Categoria: Articoli - Ultima modifica: Sabato, 09 Ottobre 2010 13:52 Pubblicato: Sabato, 09 Ottobre 2010 13:17 Scritto da Marco Angione

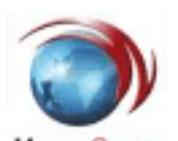

HyperSpace Una guida per illustrare il procedimento da seguire per il ripristino del sistema operativo instant-on Phoenix HyperSpace sul netbook Samsung N220 e su altri portatili della casa coreana.

Da alcuni giorni stiamo ricevendo messaggi in risposta alla nostra *[presentazione video del](http://www.youtube.com/watch?v=aUoTdWnkRQ8)* [netbook Samsung N220 su Youtube](http://www.youtube.com/watch?v=aUoTdWnkRQ8) in cui gli utenti lamentano di non riuscire ad avviare **HyperSpace, il sistema operativo instant-on di Phoenix** (tipo Splashtop, per intenderci).

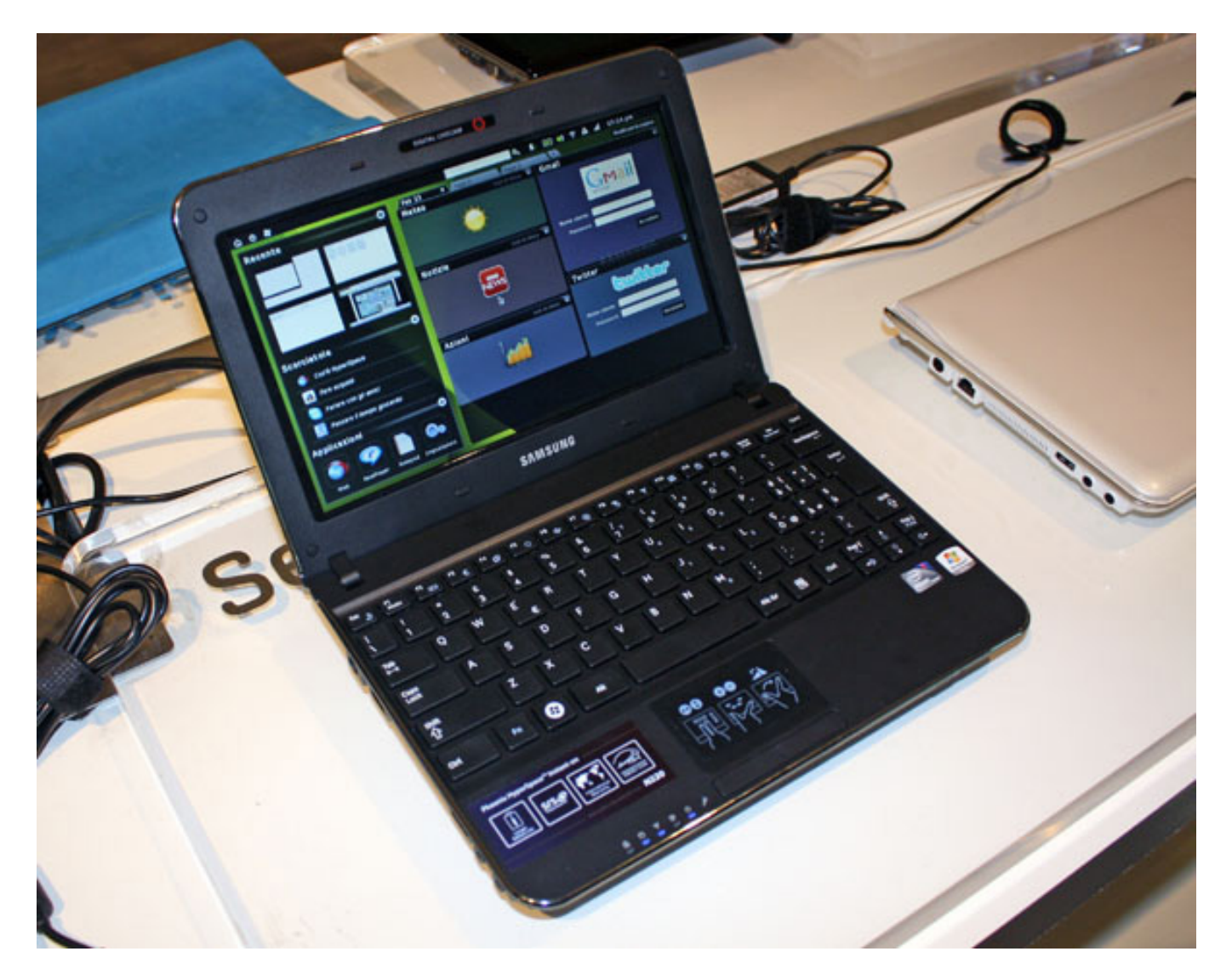

Per lanciare HyperSpace invece di Windows sul **Samsung N220** basta tenere premuto il tasto

Notebook Italia - Testata giornalistica Reg. Stampa n.10/10 Trib. Trani - Tutti i marchi citati sono di proprietà dei rispettivi titolari

Categoria: Articoli - Ultima modifica: Sabato, 09 Ottobre 2010 13:52 Pubblicato: Sabato, 09 Ottobre 2010 13:17 Scritto da Marco Angione

F6 al boot, ma in questi casi lo shortcut sembra non funzionare e al suo posto compare il Boot Manager di Windows che mostra come unica opzione Windows 7.

Il problema si presenta quando si interviene sulla partizione D:\ nella quale sono preistallati i file di sistema di HyperSpace. Occorre quindi recuperarli se si intende **ripristinare il sistema operativo istantaneo del nostro Samsung**.

Vi proponiamo **due differenti metodi** a seconda che abbiate conservato una tabella di partizionamento dell'hard disk compatibile con HyperSpace e abbiate ancora la cartella hsinstall al percorso C:\Programmi (metodo A) oppure che dobbiate ripartire da zero ripristinando il Samung N220 (o il vostro portatile) allo stato di fabbrica (metodo B).

#### **Metodo A) Ripristino mediante HyperSpace\_Installer.exe**

Il metodo più semplice è quello di avviare Windows, aprire il file manager e andare al percorso C:\Programmi\hsinstall\

e da lì eseguire l'applicazione **HyperSpace\_Installer.exe**

Categoria: Articoli - Ultima modifica: Sabato, 09 Ottobre 2010 13:52 Pubblicato: Sabato, 09 Ottobre 2010 13:17 Scritto da Marco Angione

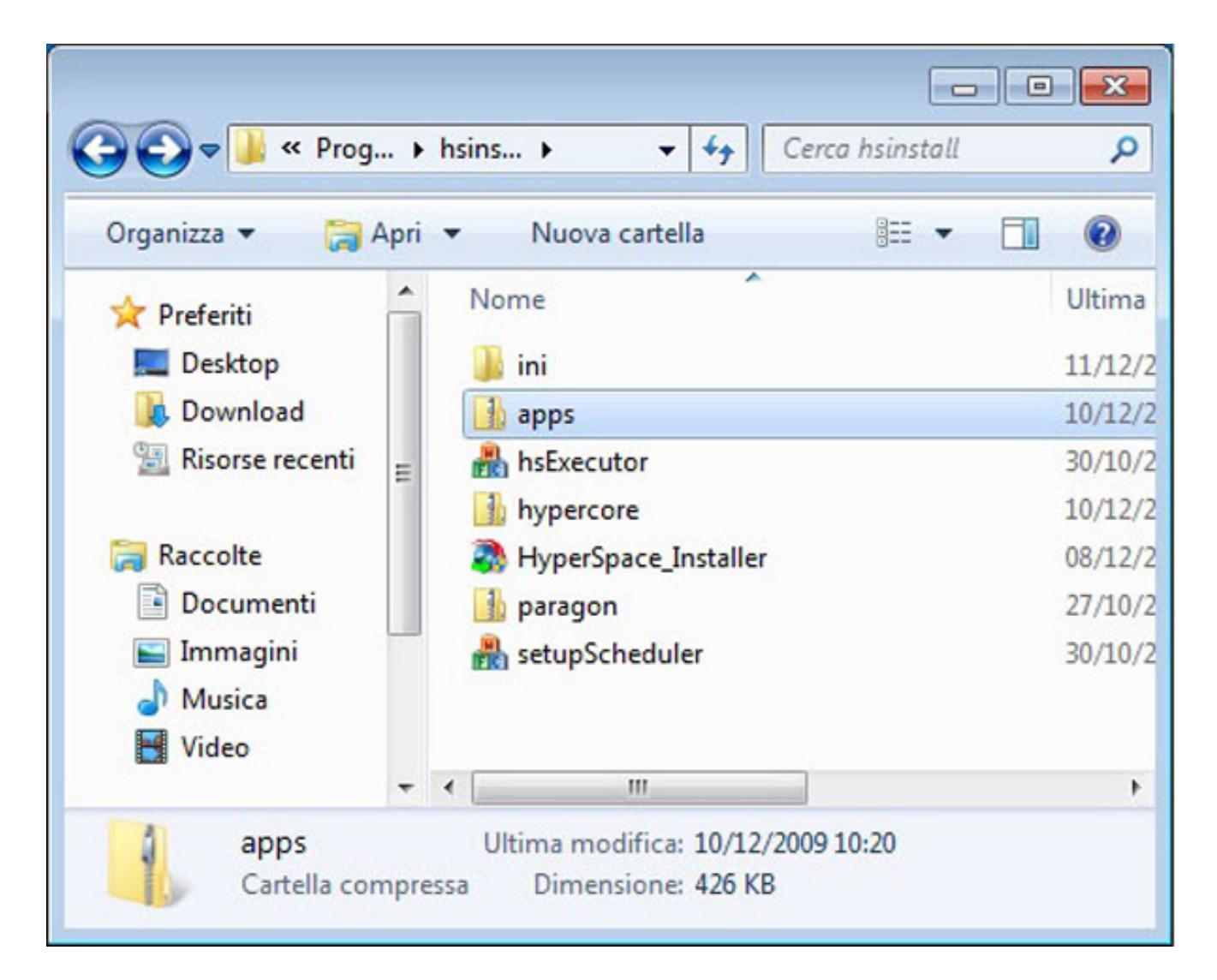

Dopo aver verificato la compatibilità del vostro sistema ed aver scompattato i file d'installazione, l'installer identificherà una partizione compatibile in cui copiare i file (tipicamente D:\). Basta seguire l'installazione guidata ed al termine vedrete ricomparire la finestra che all'avvio vi invita a premere il tasto F6 per lanciare HyperSpace.

Categoria: Articoli - Ultima modifica: Sabato, 09 Ottobre 2010 13:52 Pubblicato: Sabato, 09 Ottobre 2010 13:17 Scritto da Marco Angione

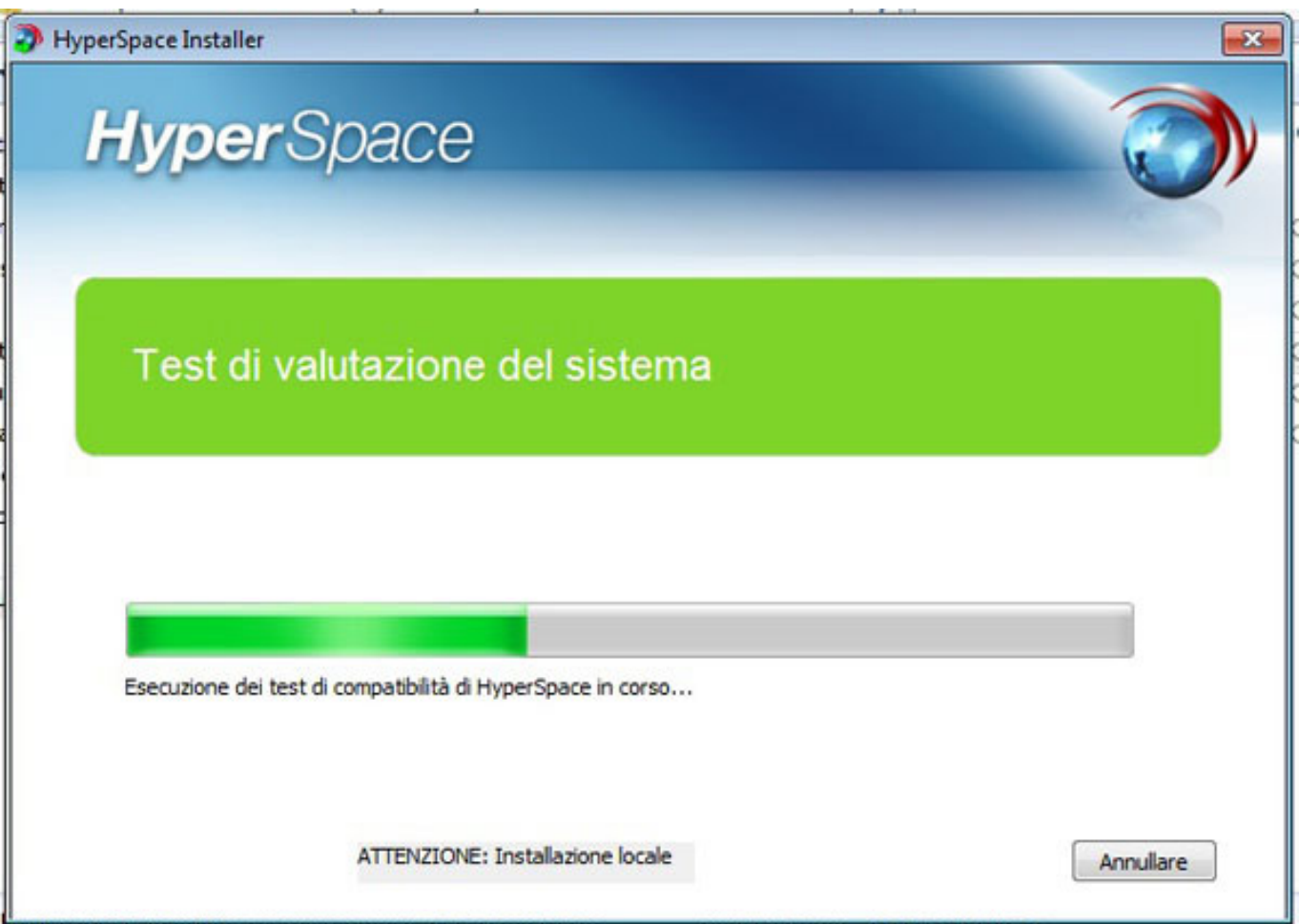

Se questo metodo dovesse risultare infruttuoso per una qualsiasi ragione, non vi resta che tentare con il metodo B.

## **Metodo B) Ripristino totale di sistema**

**Attenzione:** questo procedimento ripristina il netbook alle condizioni di acquisto basandosi sulla partizione nascosta di recovery, ricrea la tabella di partizionamento originaria, installa nuovamente Windows 7 Starter ed al termine avvia automaticamente HyperSpace\_Installer.exe per ripetere l'installazione di HyperSpace. **Tutti i dati e le applicazioni salvate sul sistema andranno persi, quindi è indispensabile un Backup!**

Per riportare l'hard disk alle condizioni di acquisto e recuperare i file di Hyperspace persi, tenete premuto il tasto **F4 all'accensione del portatile**. Dopo una breve attesa, comparirà la GUI di **Samsung Recovery Solution 4**.

Categoria: Articoli - Ultima modifica: Sabato, 09 Ottobre 2010 13:52 Pubblicato: Sabato, 09 Ottobre 2010 13:17 Scritto da Marco Angione

Nell'ordine dovrete prima selezionare l'opzione "Restore" e poi "Complete restore".

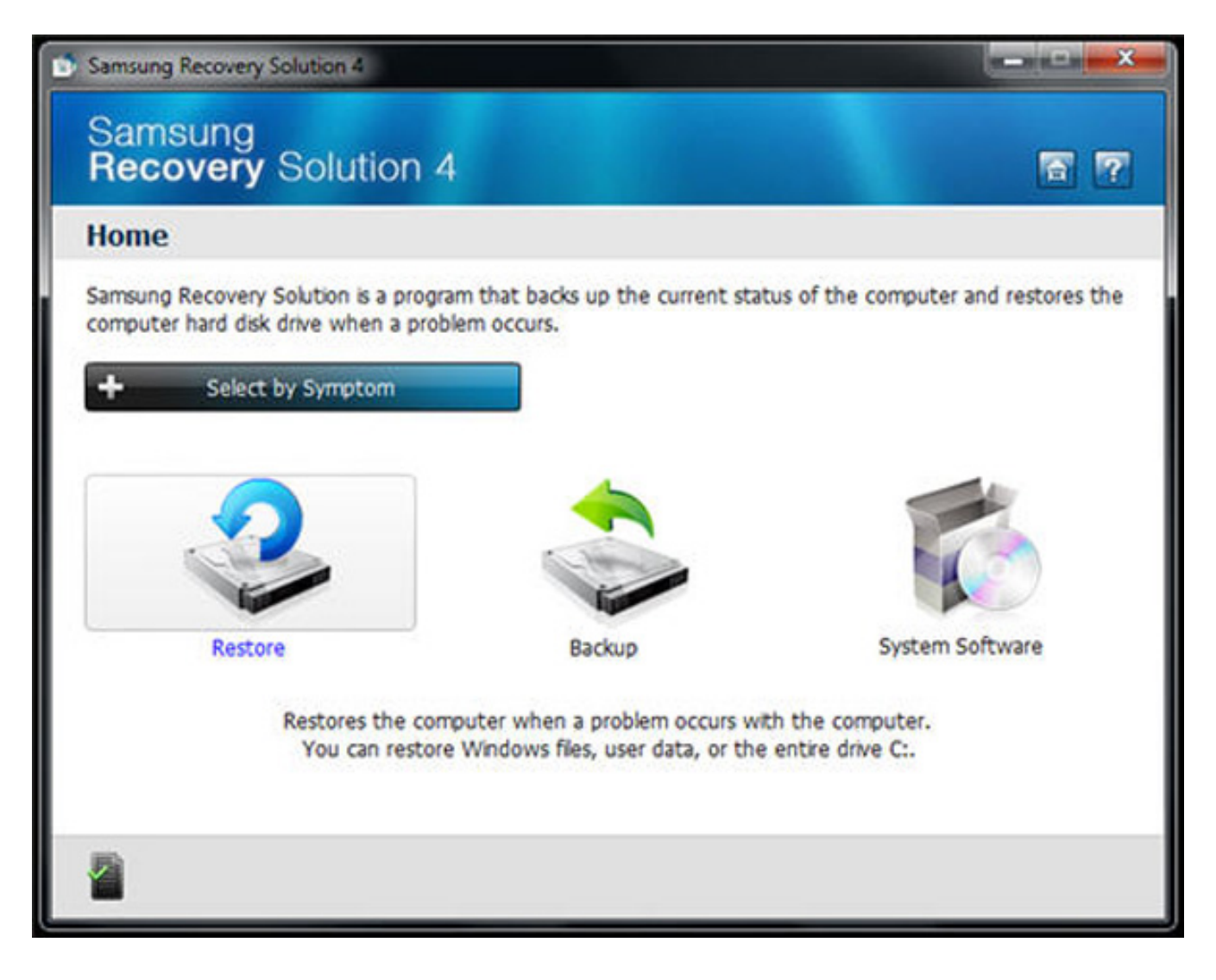

Categoria: Articoli - Ultima modifica: Sabato, 09 Ottobre 2010 13:52 Pubblicato: Sabato, 09 Ottobre 2010 13:17 Scritto da Marco Angione

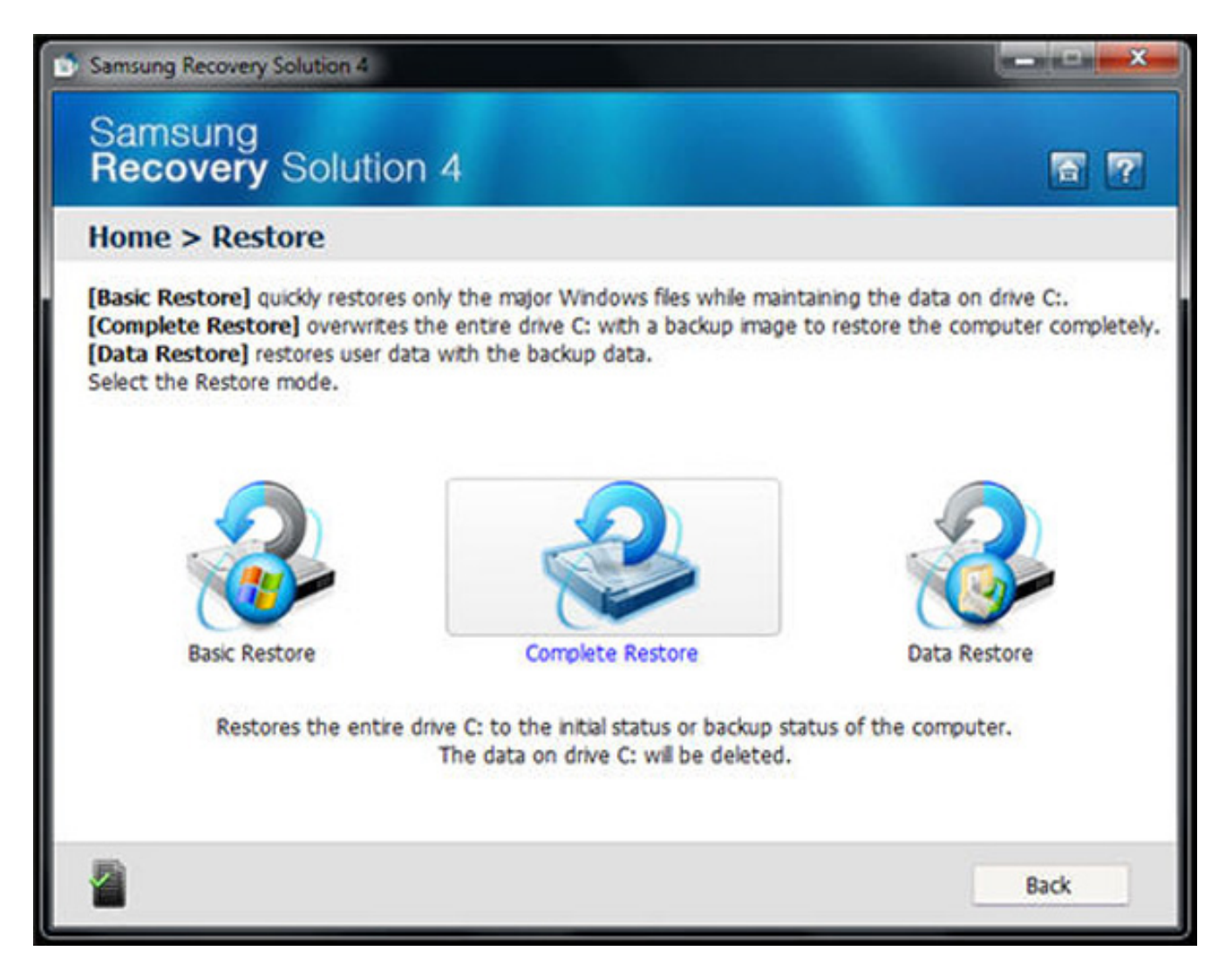

A questo punto parte il procedimento di ripristino di sistema (nel nostro caso ci siamo serviti dell'immagine del sistema contenuta nella prtizione di ripristino nascosta sull'hard disk). Seguite tutta la procedura guidata fino al riavvio.

Al riavvio il Samsung N220 che abbiamo usato come banco di prova per questa guida ha lanciato automaticamente l'installer di HyperSpace che avevamo eseguito manualmente nel metodo A.

Come sempre vi raccomandiamo la massima prudenza e vi invitiamo a chiedere l'aiuto di un tecnico se non avete le necessarie competenze.